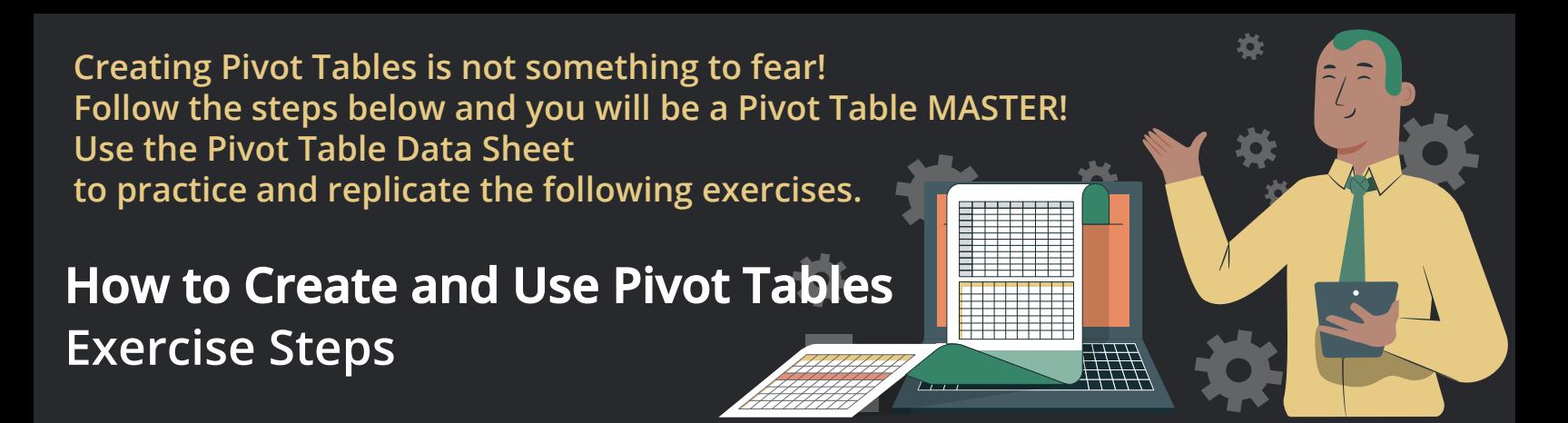

# **Cleaning Data (Targeted areas to "Clean" are highlighted in yellow)**

#### **Eliminate Blank Rows**

- **From the Home tab ribbon> Editing section:**
- **Click the Find and Select dropdown**
- **Click on Go To Special option**
- **Check the Blanks checkbox**
- **Click OK button**
- **Blank Rows are highlighted**
- **Click on the Delete dropdown (Cells section)**
- **Click on the Delete Sheet Rows option**
- **Blank Rows are deleted**

#### **Fix Mixed Date Formats**

- **In the Spreadsheet data, select the Renewal Date Column (Single Click Column Header)**
- **From the Home tab ribbon> Number section:**
- **Click the Format Cells dropdown (Defaults to General value)**
- **Select the Short Date option**
- **All dates changed to Short Date**

# **Apply Currency**

- **In the Spreadsheet data, select the Dues Column (Single Click Column Header)**
- **Go to the Home menu**
- **From the Home tab ribbon> Number section:**
- □ Select the Currency option
- **All numbers changed to US Dollars**

#### **Convert Data from Range to Table (VERY IMPORTANT: Enables addition of new data to data sheet)**

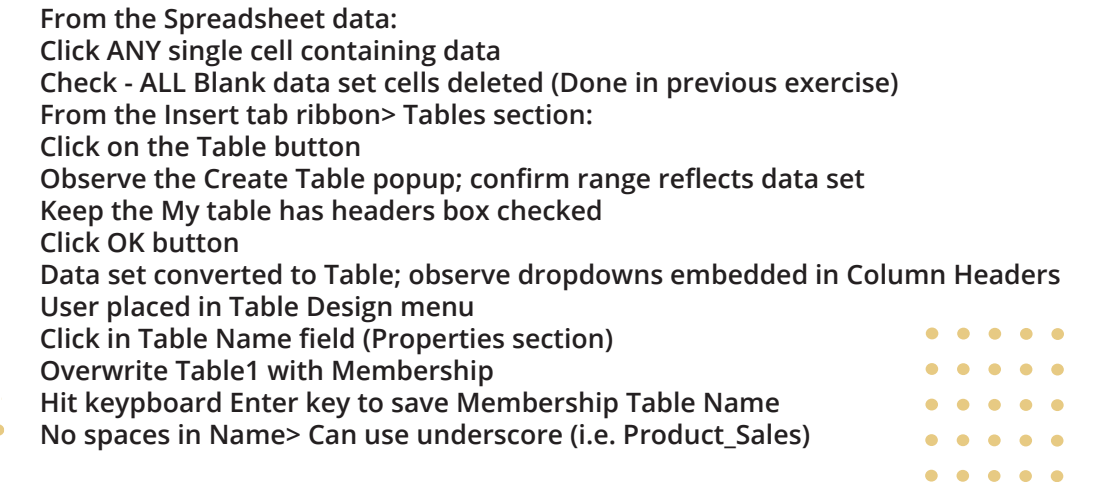

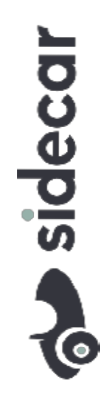

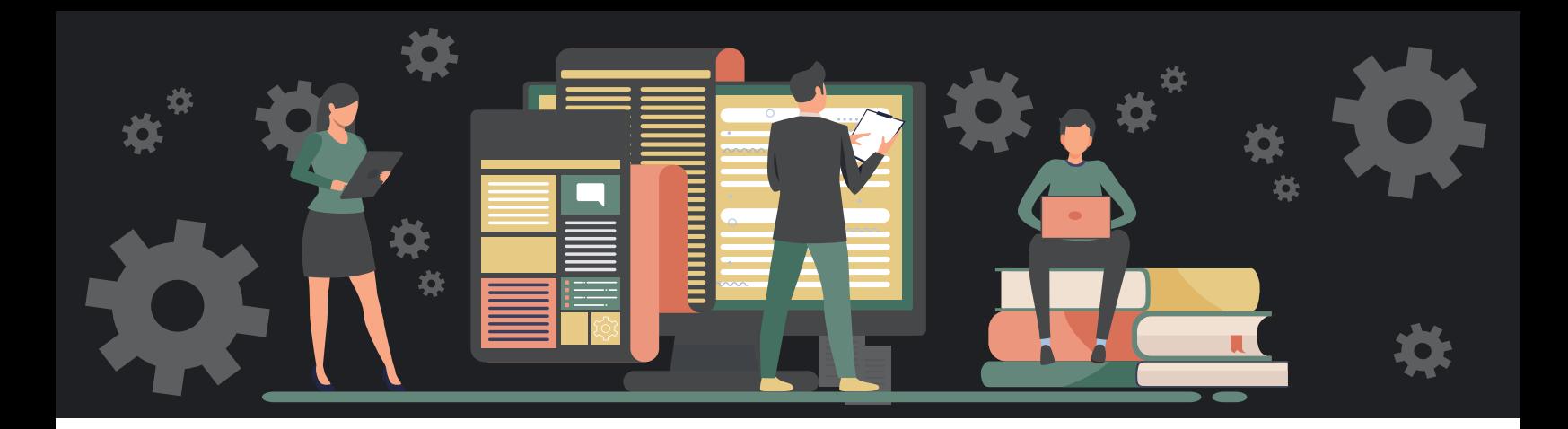

# **Creating PVTs**

#### **Recommended Pivot Tables (button)**

**From the Spreadsheet data:** 

- **Click ANY cell WITHIN the Membership table**
- **From the Insert tab ribbon> Tables section:**
- **Click on Recommended PivotTables (Tables section)**
- **Recommended PivotTables menu displays**
- **Click on the Sum of by State block**
- **Click Ok button**
- **User placed in a new Sheet2 at bottom of spreadsheet**
- **Double click on Sheet2 tab and rename RPVT 1**
- **Recommended Pivot Table One**
- **Sum of by State PVT visible in sheet**
- **Observe Two additional menus added to Menu Bar: Design**
- **PivotTable Analyze**
- **Click on the DATA sheet at bottom of spreadsheet**
- **Click on Insert menu (Again)**
- **Click on ANY cell WITHIN Table**
- **Click on Recommended PivotTables (Tables section)**
- **Recommended PivotTables menu displays**
- **Click on the Count of Full Name by State block**
- **Click Ok button**
- **User placed in a new Sheet3 at bottom of spreadsheet**
- **Double click on Sheet2 tab and rename RPVT 2**
- **Count of Full Name by State visible in sheet**
- **Repeat steps for additional Sum of by State Recommended PVT**

#### **Pivot Table (button)**

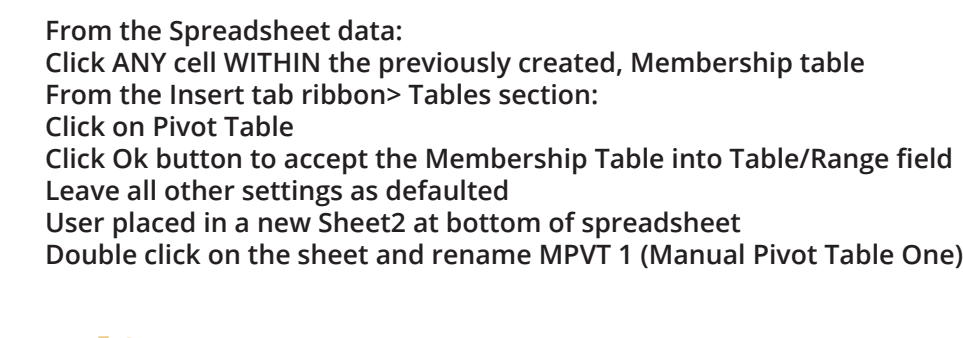

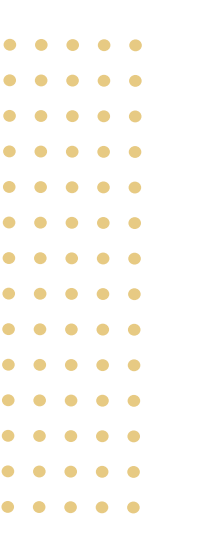

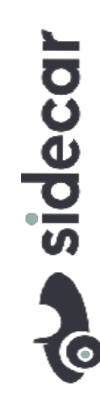

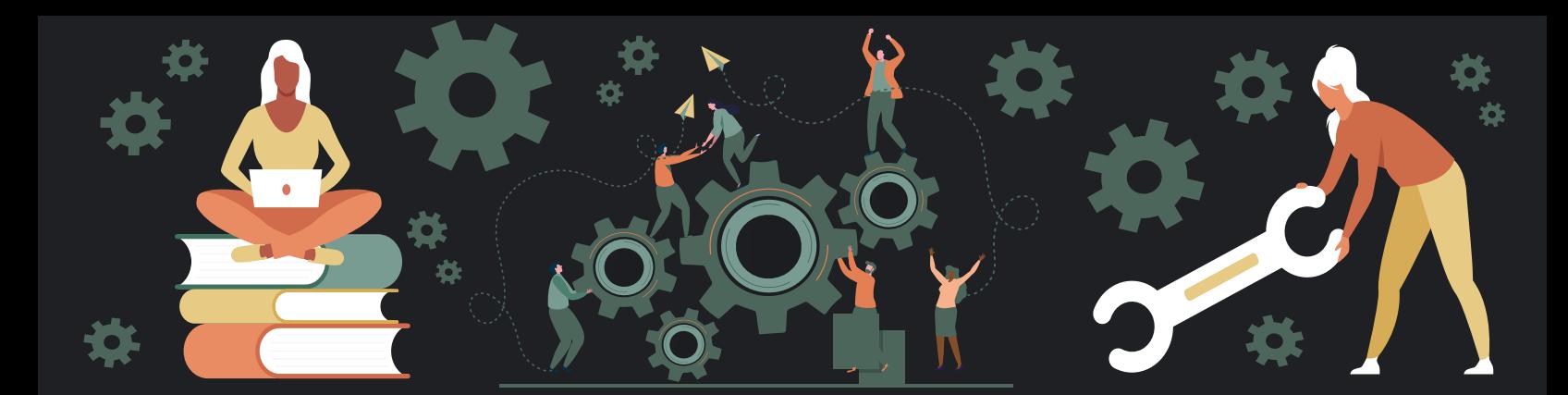

# **Editing Pivot Tables**

## **Initially Configure the Pivot Table**

- **Ensure in MPVT 1 sheet**
- **Observe PivotTableX build block embedded in spreadsheet upper left**
- **Observe PivotTable Fields configure section displays on right**
- **From PivotTable Fields section, CHECK the following Fields IN ORDER:**
- **Dues**
- **State**
- **Full Name**
- **As they are Checked values display under Rows or Values sections below**
- **Observe PivotTableX build block transforms into Pivot Table**
- **Displays State Blocks containing Full Member Names & corresponding Dues**
- **From the Spreadsheet data:**
- **Click ANY cell WITHIN the previously created, Membership table**
- **From the Insert tab ribbon> Tables section:**
- **Click on Pivot Table**
- **Click Ok button to accept the Membership Table into Table/Range field**
- **Observe New auto-created Sheet3 displays at bottom of spreadsheet**
- **Double click on the sheet and rename MPVT 2**
- **From PivotTable Fields section, DRAG the following Fields (Do NOT CHECK) IN ORDER to Rows box State**
- **Dues**
- **Full Name**
- **Observe PivotTableX build block transforms into Pivot Table**
- **Displays State Blocks of grouped Dues and corresponding Full Names**
- **Switch from MPVT 2 to MPVT 1 observe differences**

#### **Narrow PVT Results & Sort**

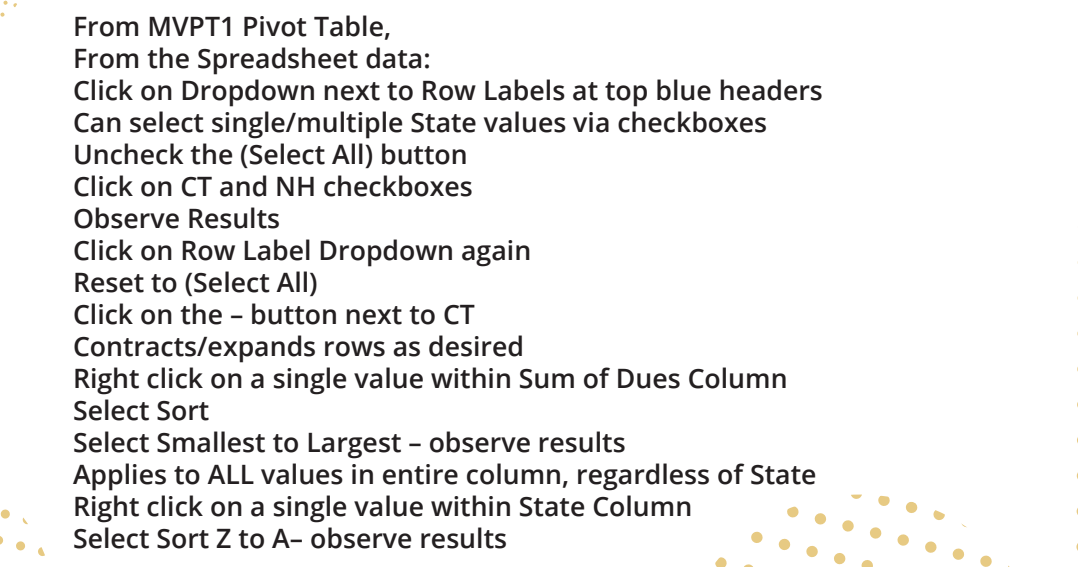

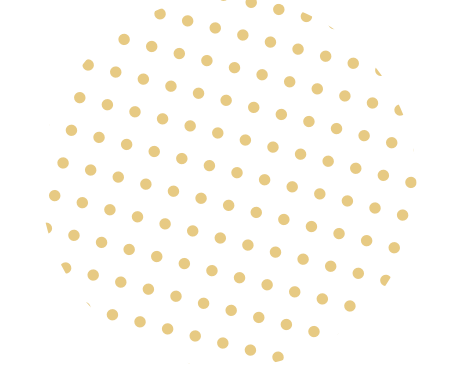

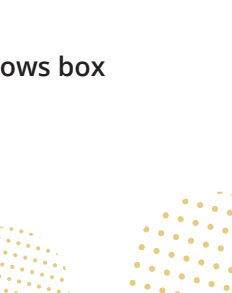

sidecar

## **Changing the Pivot Table Configuration**

- From MPVT1 Pivot Table
- **From the PivotTable Fields section:**
- **Drag State from Rows area to Columns area**
- **Observe data changes**
- **Drag State back to Columns from Rows area place ABOVE Full Name**
- **Drag Dues from Choose Fields area to Columns area**
- **Observe Dues Totals per Member Tier AND per State much clearer**
- **Drag Dues back to Choose Fields area from Columns area**

# **Additional Tips and Tricks**

## **Formatting Numbers to Currency**

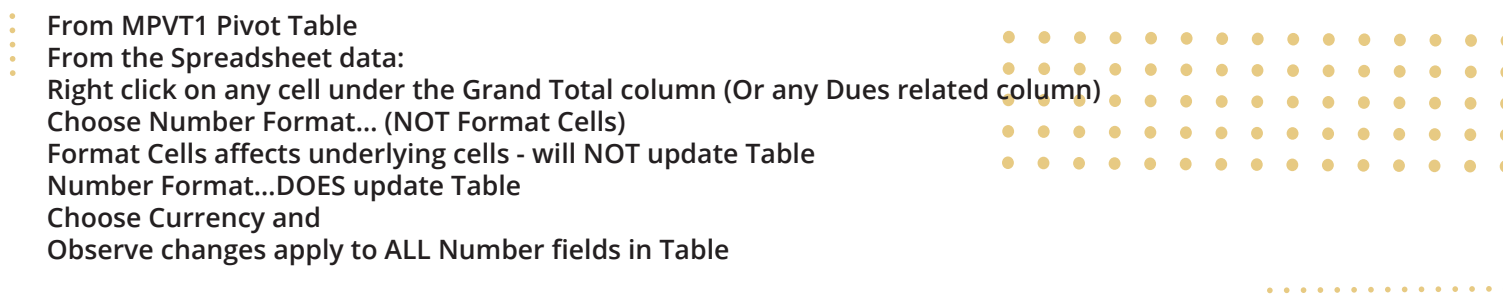

## **Changing Value Field Settings**

- **From MPVT1 Pivot Table**
- **From the PivotTable Fields section:**
- **From the Values area**
- **Click on drop down to right of Sum of Dues**
- **Click on Value Field Settings**
- **Select Count**
- **Observe changes in the Pivot Table**
- **Best practice would be to switch Number Format back to General from Currency**
- **Switch from Count back to Sum**

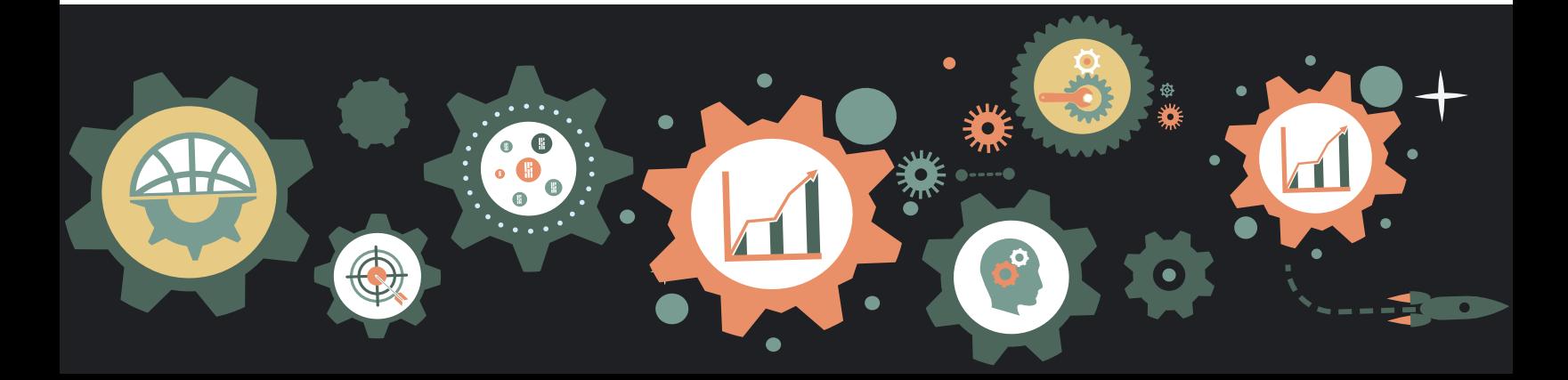

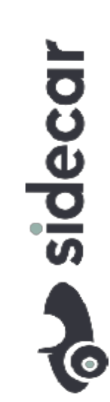

## **Displaying a Field in Multiple Formats**

- **From MPVT1 Pivot Table**
- **From the PivotTable Fields section:**
- **From Choose Fields checkboxes, DRAG Dues field under the Values section**

sidecal

- **Displays as Sum of Dues2**
- **From the Spreadsheet data:**
- **Select ANY value in the Sum of Dues2 column**
- **Right click and select Show Values As**
- **Select % of Grand Total**
- **Observe changes apply to ALL Sum of Dues2 columns/fields in Table**
- **Repeat steps 1-6**
- **Right click and select Value Field Settings**
- □ Select Count
- **Observe Displays 3 distinct displays of Dues data in same PVT**

#### **Creating a Basic Chart**

- **From RPVT1**
- **Click on ANY cell WITHIN Table**
- **From the Menu, click on PivotChart (PivotTable Analyze section)**
- **Observe the Insert Chart popup**
- **Click on the 4th Column Chart from right 3-D Clustered Column**
- **Double click on Chart to Insert into Sheet**
- **Repeat Steps 2-4 and try different Charts**
- **Can Right click and try other Formatting options**

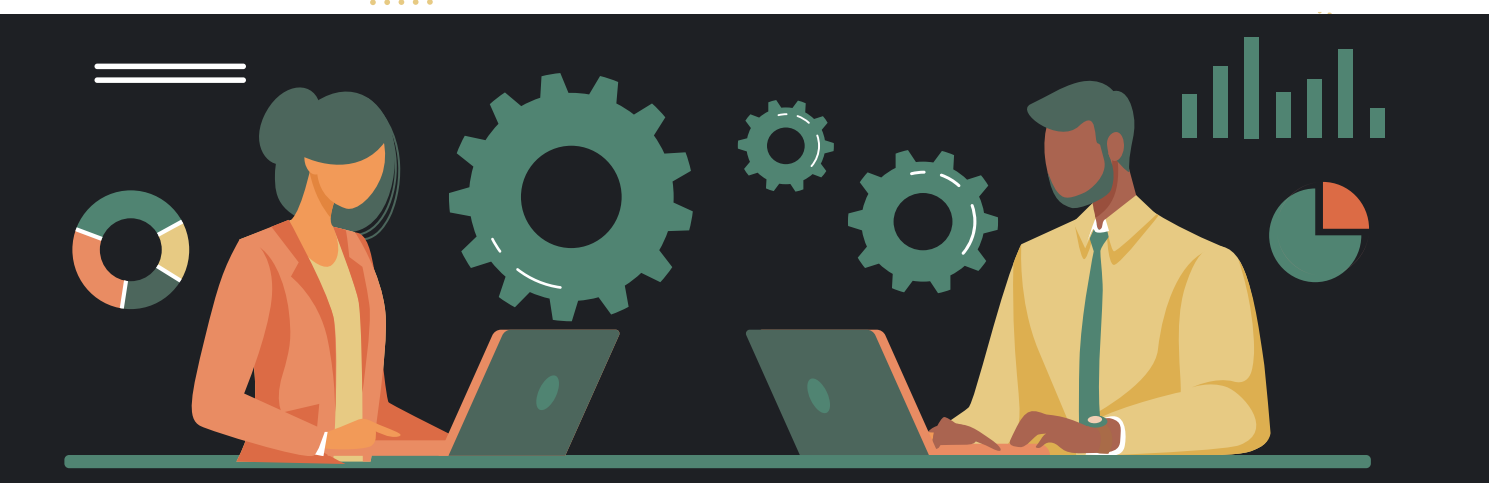